# **Beyond Trust**

# **Remote Support Middleware Engine Installation and Configuration**

# **Table of Contents**

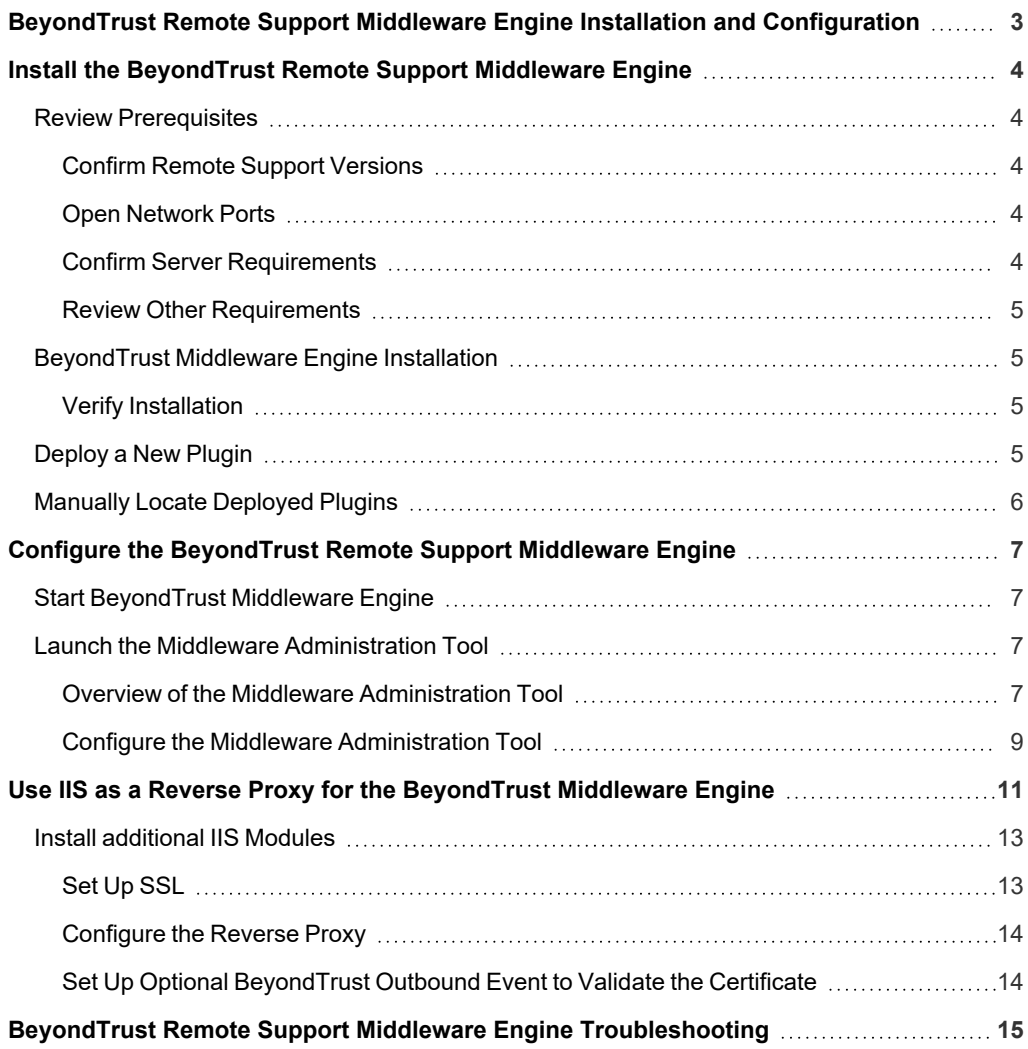

**SALES:** www.beyondtrust.com/contact **SUPPORT:** www.beyondtrust.com/support **DOCUMENTATION:** www.beyondtrust.com/docs 2

©2003-2024 BeyondTrust Corporation. All Rights Reserved. Other trademarks identified on this page are owned by their respective owners. BeyondTrust is not a chartered bank or trust company, or depository institution. It is not authorized to accept deposits or trust accounts and is not licensed or regulated by any state or federal banking authority. TC: 3/4/2024

# <span id="page-2-0"></span>**BeyondTrust Remote Support Middleware Engine Installation and Configuration**

The BeyondTrust Middleware Engine is a Windows service that is the backbone for integrations with BeyondTrust Remote Support. The BeyondTrust Middleware Engine provides a plugin integration architecture: a plugin can be developed and deployed to the product, and the product provides data and administrative services to the plugin.

This document provides general information on plugin deployment using the BeyondTrust Middleware Engine. Deployment of a specific plugin is beyond the scope of this document. For that information, please refer to documentation for the specific plugin.

**SALES:** www.beyondtrust.com/contact **SUPPORT:** www.beyondtrust.com/support **DOCUMENTATION:** www.beyondtrust.com/docs 3

# <span id="page-3-0"></span>**Install the BeyondTrust Remote Support Middleware Engine**

# <span id="page-3-1"></span>**Review Prerequisites**

<span id="page-3-2"></span>Before installing the software, please ensure your system meets the following hardware, software, and network requirements.

#### **Confirm Remote Support Versions**

- A currently supported version of BeyondTrust Remote Support. To confirm your version is supported, Contact Support or refer to the [BeyondTrust](https://www.beyondtrust.com/eos-eol) End of Life Policy at [https://www.beyondtrust.com/eos-eol.](https://www.beyondtrust.com/eos-eol)
- BeyondTrust Middleware Engine: 1.0.0.0 or later.

#### <span id="page-3-3"></span>**Open Network Ports**

The following network communication channels must be open for the BeyondTrust Middleware Engine to work properly.

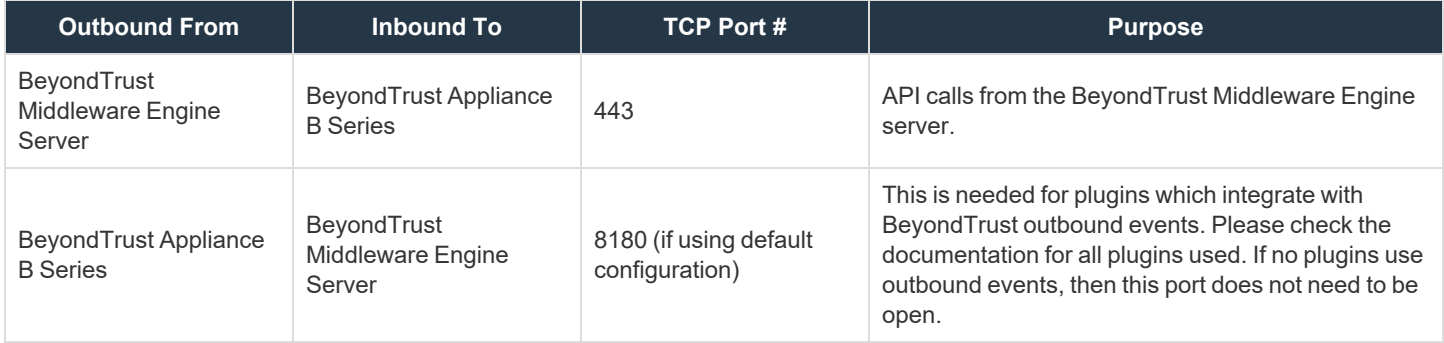

#### <span id="page-3-4"></span>**Confirm Server Requirements**

The BeyondTrust Middleware Engine requires installation on Windows Server 2016 or higher. See specific requirements below.

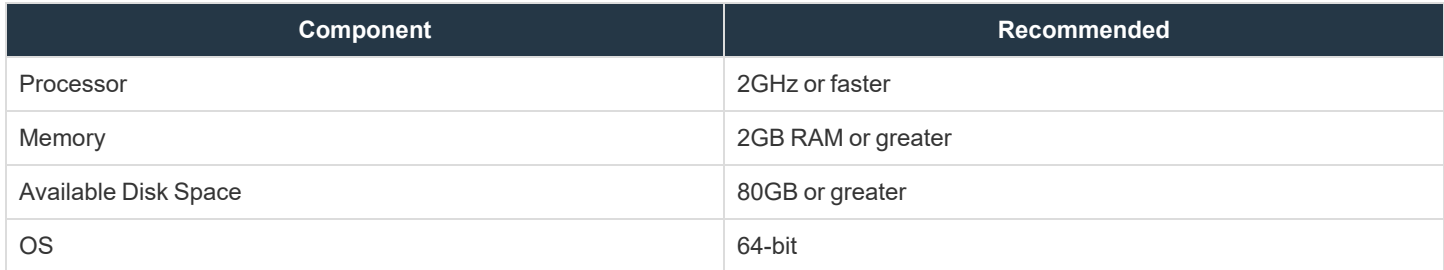

#### <span id="page-4-0"></span>**Review Other Requirements**

#### **Visual C++**

Visual C++ Redistributable Package for Visual Studio 2015 or later is required by the BeyondTrust Middleware Engine. If not already present when the BeyondTrust Middleware Engine setup file is run, this package is installed automatically.

#### **.NET 4.6.2**

<span id="page-4-1"></span>.NET 4.6.2 or later is required by BeyondTrust Middleware Engine. If not already present when the BeyondTrust Middleware Engine setup file is run, .NET 4.6.2 is installed automatically.

## **BeyondTrust Middleware Engine Installation**

<span id="page-4-2"></span>Run **bomgar-middleware-engine.exe**, following on-screen instructions. If either Visual C++ Redistributable Package for Visual Studio 2015 or .NET 4.6.2 are not already installed on the server, they are installed at this time.

#### **Verify Installation**

Follow the steps below to verify the installation.

- 1. Open the services management console by typing **services.msc** in the Windows **Run** dialog.
- 2. Locate the service **BeyondTrust Middleware Engine**.
- 3. Start the service.
- 4. Open a web browser on the server and go to **http://127.0.0.1:53231/**.

The home screen of the BeyondTrust middleware administration tool opens. A *No plugins were found!* message is normal at this point, because no plugins have yet been deployed.

**BeyondTrust** | MIDDLEWARE ADMINISTRATION TOOL

No plugins were found!

Note: This tool is accessible only from the server where the Beyond Trust Middleware Engine is installed. If necessary, the tool can run on a different port, and it can be turned on and off as desired. For details, please see "Configure the [Middleware](#page-8-0) *[Administration](#page-8-0) Tool" on page 9.*

# <span id="page-4-3"></span>**Deploy a New Plugin**

Plugins are typically provided in a ZIP file. To install and enable a new plugin from the ZIP file:

- 1. Save the ZIP file to a folder on the host machine.
- 2. Extract the ZIP file to the same folder.
- 3. In the extracted contents, locate the folder with the plugin's name (for example, **BeyondTrustERSOtherVendorPlugin**).
- 4. Copy that folder and paste it into the Plugins folder, located in the directory where the BeyondTrust Middleware Engine is installed.
- 5. To enable the new plugin, the Middleware Engine service must be restarted. Repeat the steps above in "Verify [Installation"](#page-4-2) on [page](#page-4-2) 5 to restart the service.
- <span id="page-5-0"></span>6. The new plugin displays on the administration tool landing page.

# **Manually Locate Deployed Plugins**

**BeyondTrust** 

Each plugin is deployed into its own subfolder of the **Plugins** folder. The **Plugins** folder is in the directory where the BeyondTrust Middleware Engine is installed.

Once a plugin has been configured in the Middleware Engine, a file named **<plugin name>.config** is present. The plugin's folder might contain any number of other files and folders, depending on the plugin.

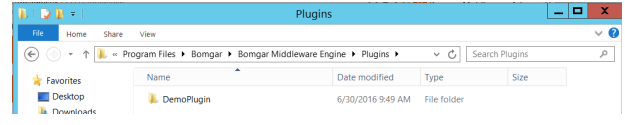

Desc

Status Startup Type

# <span id="page-6-0"></span>**Configure the BeyondTrust Remote Support Middleware Engine**

## <span id="page-6-1"></span>**Start BeyondTrust Middleware Engine**

The BeyondTrust Middleware Engine runs as a Windows service. This service must be restarted whenever a new plugin is deployed or a plugin is removed.

# <span id="page-6-2"></span>**Launch the Middleware Administration Tool**

Once the Windows service is running, the middleware administration tool can be launched. Open a web browser on the server and go to **http://127.0.0.1:53231/**. This tool is accessible only from the server where the BeyondTrust Middleware Engine is installed. If necessary, the tool can run on a different port, and it can be turned on/off as desired.

*For more information, please see "Configure the Middleware [Administration](#page-8-0) Tool" on page 9.*

#### <span id="page-6-3"></span>**Overview of the Middleware Administration Tool**

The home page of the middleware administration tool displays all deployed plugins as well as each plugin's configuration(s). Multiple plugin configurations can be created. Creating multiple plugin configurations allows a single plugin to integrate with multiple systems, such as two different B Series Appliances.

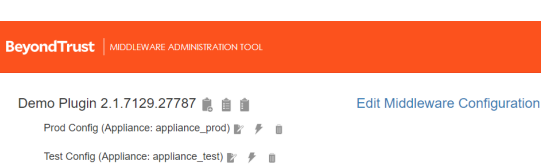

#### **Add and Edit Plugin Configurations**

To add a new configuration for a deployed plugin, click the copy icon next to the plugin name. A window displays the copied configuration details, including connection information to a B Series Appliance and any plugin-specific settings.

This screen also includes an option to disable a plugin configuration.

For a specific plugin configuration, the following options are available:

# **BeyondTrust**

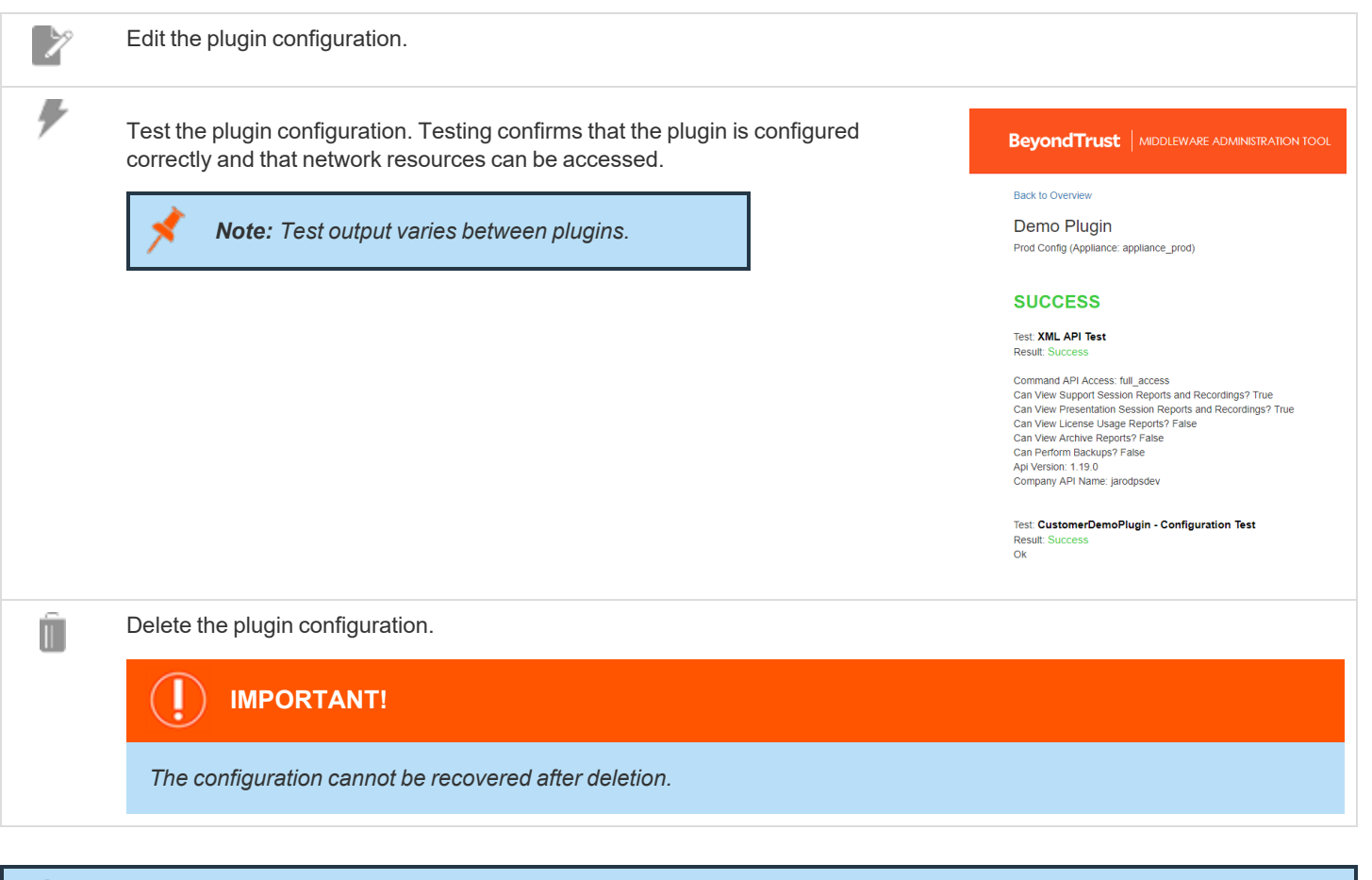

Note: Configuration changes made via the middleware administration tool are immediately effective. It is not necessary to *restart the Windows service.*

#### **View Plugin Event History**

To view the event history for a plugin, click the history icon next to the plugin name. A page shows key details of each event the plugin has processed. The period history available depends on the event retention configured in the middleware administration tool. The default is seven days.

On the plugin events page, the following functionality is available:

- Page and filter text
- View raw event data
- View error data if event processing failed.
- Find the event GUID, an identifier attached to every log message for the event.

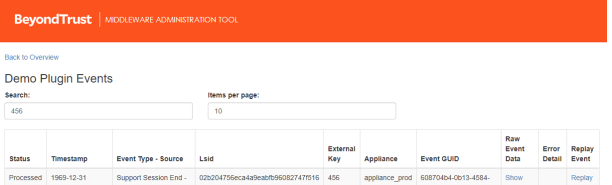

• Replay an event (i.e., sending the event to the plugin to reprocess). This can be useful for events that fail for transient reasons, such as a network issue.

# **BeyondTrust**

For information on how to change this event retention setting, see "Configure the Middleware [Administration](#page-8-0) Tool" on page 9.

#### **Work with the Event Retries for a Plugin**

To view the active retries for a plugin, click the clipboard icon located next to the history icon. A page displays details about each retry.

The retry is removed from this page when the plugin:

- Successfully processes the event
- Reaches the retry limit

The retries are attempted using a Fibonacci backoff strategy. This strategy staggers the retries, with the first attempt taking place five seconds after the initial failure. The maximum number of retries is set in the plugin configuration. The **Retry Events** page provides the functionality required to replay the event before the next attempt time.

# **BeyondTrust** | MIDDLEWARE ADMINISTRATION TOOL

#### **Back to Overview**

#### **Demo Plugin Retries**

<span id="page-8-0"></span>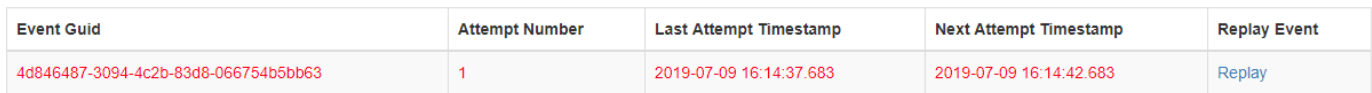

#### **Configure the Middleware Administration Tool**

You can modify the middleware administration tool to run on a different port, and you can turn it on or off as desired. You also can change the length of time that events are stored.

- 1. From the home page of the middleware administration tool, click the **Edit Middleware Configuration** link.
- 2. The following configuration options are available:
	- **Logging Level:** Defines the logging level for the BeyondTrust Middleware Engine. Modifications to this value take effect immediately. For maximum logging, select **DEBUG**. For minimum logging, select **ERROR**.
	- <sup>l</sup> **Outbound Event Base Address:** The base address BeyondTrust Middleware Engine listens to for outbound events from a B Series Appliance. If this value is changed, the Windows service must be restarted.
	- <sup>l</sup> **Middleware Administration Tool Enabled:** If disabled, the web-based tool is not available. If this value is changed, the Windows service must be restarted.
	- <sup>l</sup> **Middleware Administration Tool Base Address:** The base address on which the administration tool runs. If this

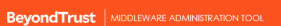

**Edit Middleware Configuration** 

Demo Plugin 2.1.7129.27787 良 自 自 Prod Config (Appliance: appliance\_prod) | / / / / / / / / Test Config (Appliance: appliance test) || / / / / /

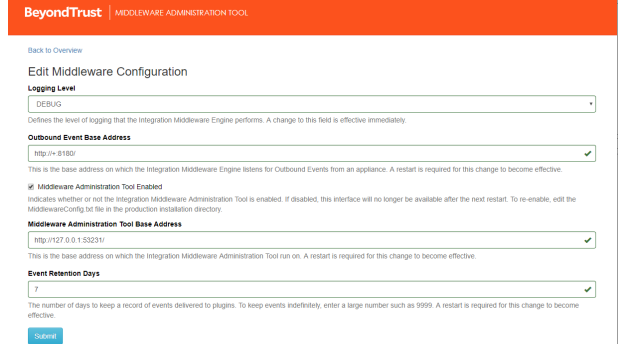

value is changed, the Windows service must be restarted.

- <sup>l</sup> **Event Retention Days:** The number of days to keep a record of events delivered to plugins. If this value is changed, the Windows service must be restarted.
- 3. If desired, this configuration can be edited from a file, for example, when the administration tool is disabled.
	- Go to the directory where the BeyondTrust Middleware Engine is installed.
	- In a text editor, open **MiddlewareConfig.txt**.
	- <sup>l</sup> Edit the file as needed. The file is in JSON format. Valid **LogLevel** values are **ERROR**, **INFO**, **WARN**, and **DEBUG**.

Note: When changing the LogLevel from the text file, the change is not immediately effective. The log level can change *dynamically only when it is changed from the administration tool user interface.*

Below is the default configuration:

```
{
"LogLevel": "ERROR",
"EngineBaseAddress": "http://+:8180/",
"AdminToolEnabled": true,
"AdminToolBaseAddress": "http://127.0.0.1:53231/",
"EventRetentionDays": 7
             }
```
After making any changes, restart the Windows service.

# <span id="page-10-0"></span>**Use IIS as a Reverse Proxy for the BeyondTrust Middleware Engine**

The following steps show you how to set up and configure IIS to work as a reverse proxy for the BeyondTrust Middleware Engine. This supports scenarios where outbound events from the B Series Appliance must go over port 443, such as outbound events from BeyondTrust Cloud.

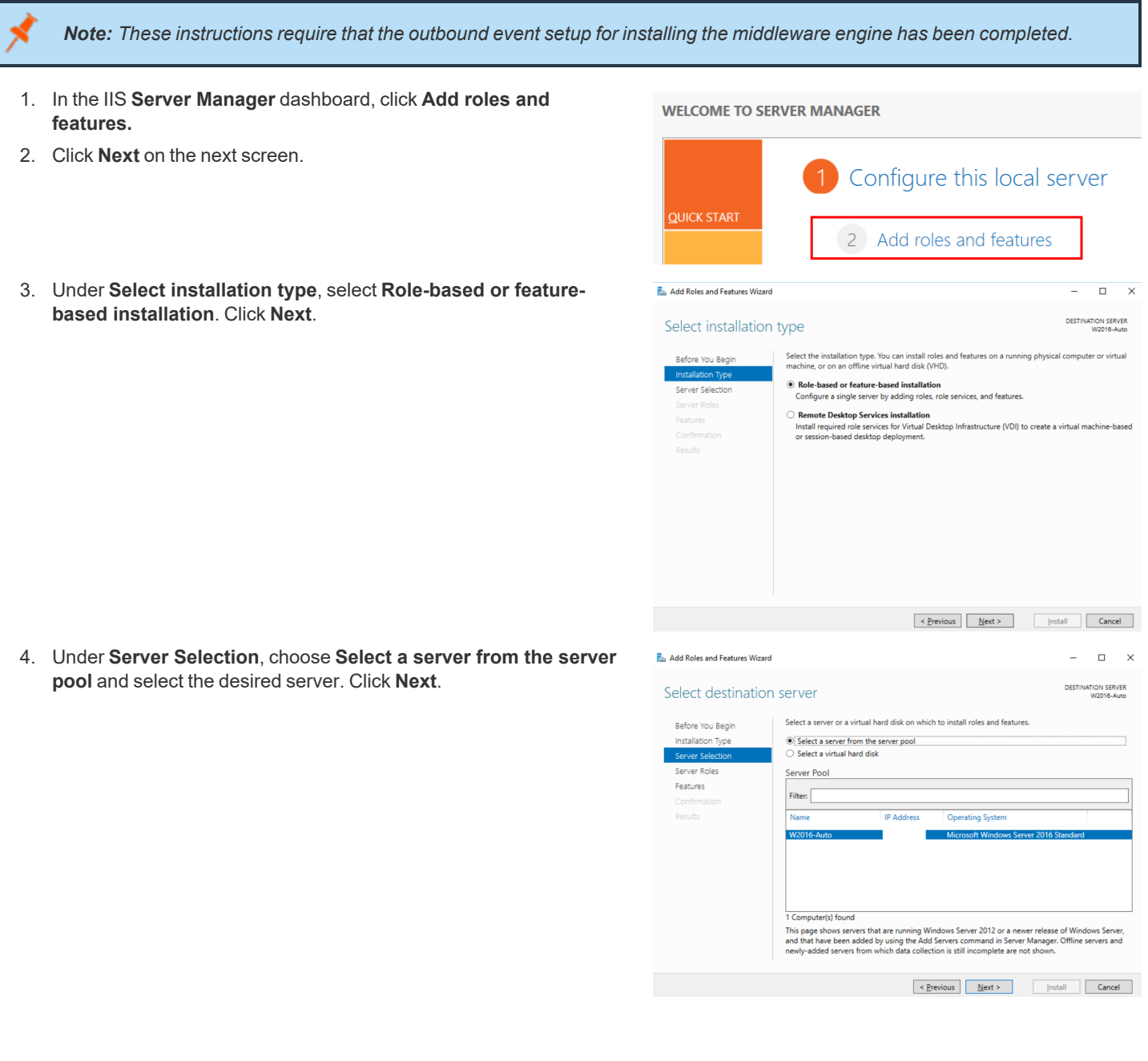

**SALES:** www.beyondtrust.com/contact **SUPPORT:** www.beyondtrust.com/support **DOCUMENTATION:** www.beyondtrust.com/docs 11

©2003-2024 BeyondTrust Corporation. All Rights Reserved. Other trademarks identified on this page are owned by their respective owners. BeyondTrust is not a chartered bank or trust company, or depository institution. It is not authorized to accept deposits or trust accounts and is not licensed or regulated by any state or federal banking authority. TC: 3/4/2024 5. Under **Server Roles**, select **Web Server (IIS)**. Click **Next**.

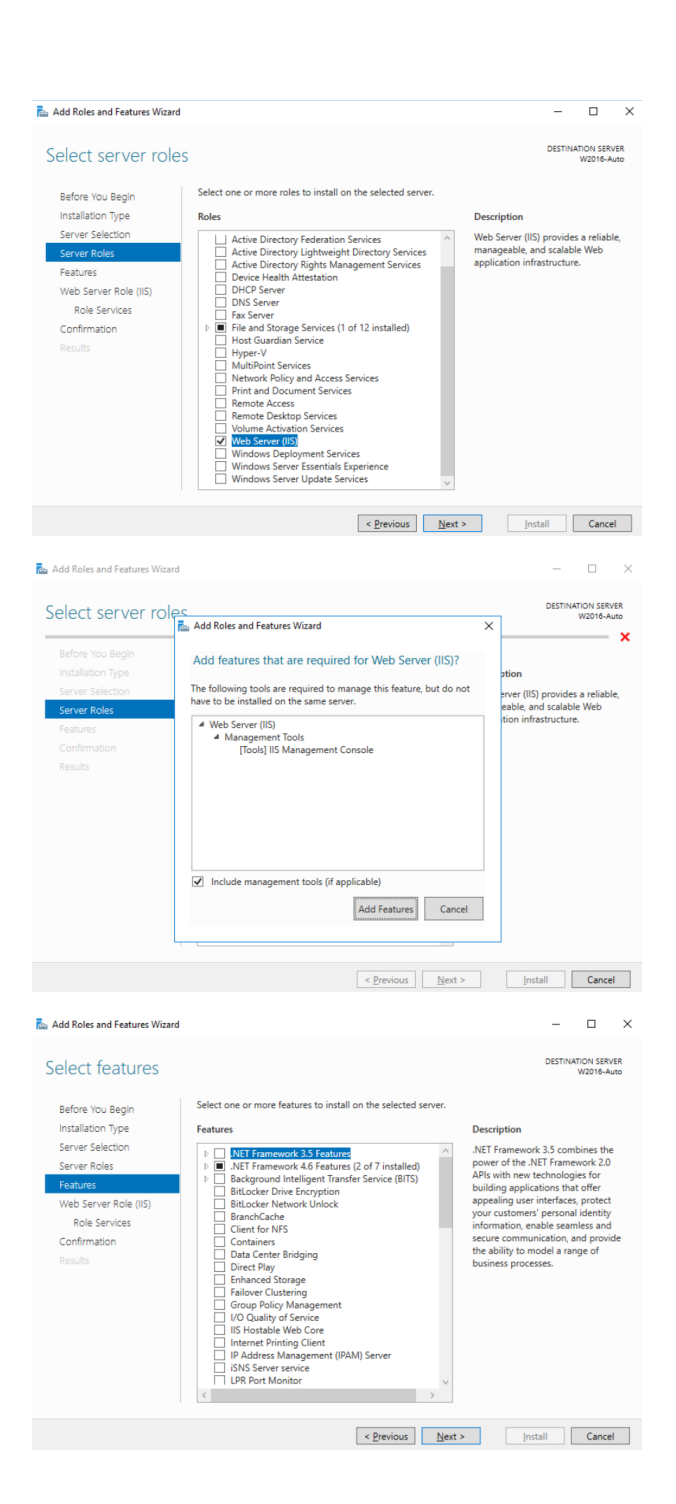

6. When you select **Web Server (IIS)**, you are prompted to add IIS management tools. Click **Add Features**.

7. Make sure that **.NET Framework 4.6 Features** is checked, and then click **Next**. You do not need to select any additional features.

©2003-2024 BeyondTrust Corporation. All Rights Reserved. Other trademarks identified on this page are owned by their respective owners. BeyondTrust is not a chartered bank or trust company, or depository institution. It is not authorized to accept deposits or trust accounts and is not licensed or regulated by any state or federal banking authority.

- 8. Under **Web Server Role (IIS)**, click **Role Services** on the left menu. Check that the necessary default values are checked.
- 9. Click **Next**, then **Install**.

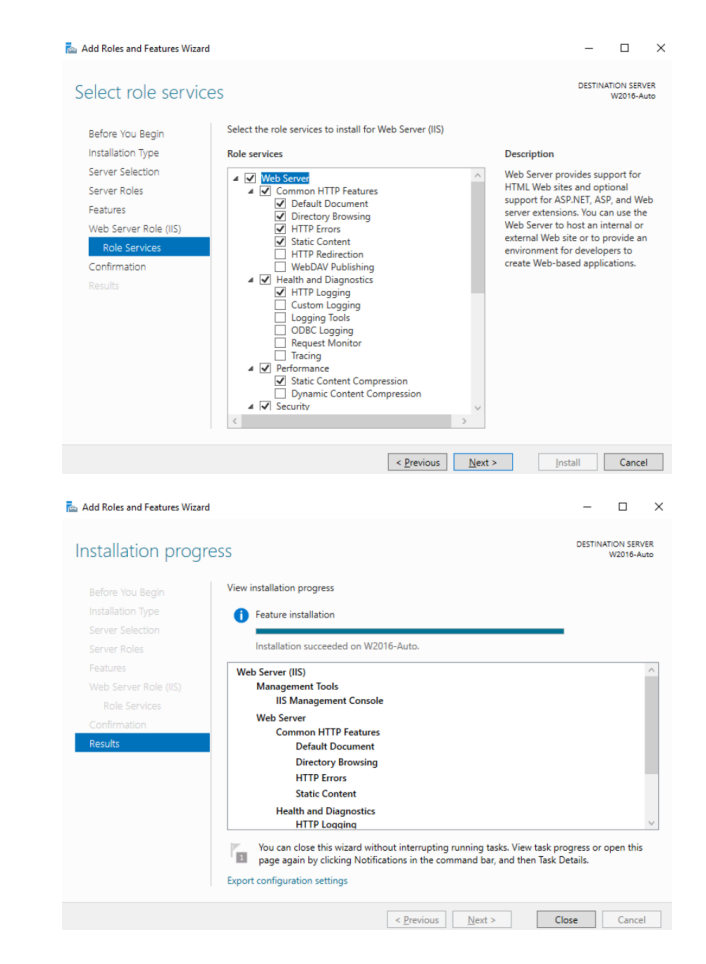

10. A progress bar indicates that the installation is taking place. When the installation is complete, click **Close**.

## <span id="page-12-0"></span>**Install additional IIS Modules**

If not already installed:

- <sup>l</sup> Download and install the Microsoft IIS URL [Rewrite](https://www.iis.net/downloads/microsoft/url-rewrite) module from:<https://www.iis.net/downloads/microsoft/url-rewrite>.
- Download and install the Microsoft IIS [Application](https://www.iis.net/downloads/microsoft/application-request-routing) Request Routing module from: <https://www.iis.net/downloads/microsoft/application-request-routing>.
- Restart the World Wide Web Publishing Service.

## <span id="page-12-1"></span>**Set Up SSL**

- 1. Open the IIS Manager application, and then click the server name on the left pane.
- 2. Click **Server Certificates**.
- 3. In the **Actions** menu, choose to **Import** your certificate. If a CA certificate is not available, or the configuration is for a development or testing site, you can select **Create a Self-Signed Certificate**.
- 4. On the right panel, under **Sites**, select the **Default Web Site**.
- 5. From the **Actions** menu, click **Bindings**.

6. Add a binding and choose type **https.**

**BeyondTrust** 

7. Choose the SSL certificate you imported or created in the previous step.

#### <span id="page-13-0"></span>**Configure the Reverse Proxy**

- 1. On the right panel, under **Sites**, select **Default Web Site**.
- 2. Double-click **URL Rewrite**.
- 3. Click **Add Rule(s)...**
- 4. Select **Reverse Proxy**. If prompted to enable proxy functionality, click **OK**.
- 5. Enter *127.0.0.1:8180* as the server name and leave other options as default.
- 6. Restart the **Default Web Site**.

### <span id="page-13-1"></span>**Set Up Optional BeyondTrust Outbound Event to Validate the Certificate**

If desired, you may set up the B Series Appliance to validate the server certificate when sending an outbound event.

*Note: You must have a valid CA certificate in IIS for this setting to work.*

- 1. In the B Series Appliance, navigate to **Management > Outbound Events**.
- 2. Edit the desired outbound event.
- 3. Enable the **CA Certificate** option. Click **Choose File** and select your CA certificate.

depository institution. It is not authorized to accept deposits or trust accounts and is not licensed or regulated by any state or federal banking authority.

# <span id="page-14-0"></span>**BeyondTrust Remote Support Middleware Engine Troubleshooting**

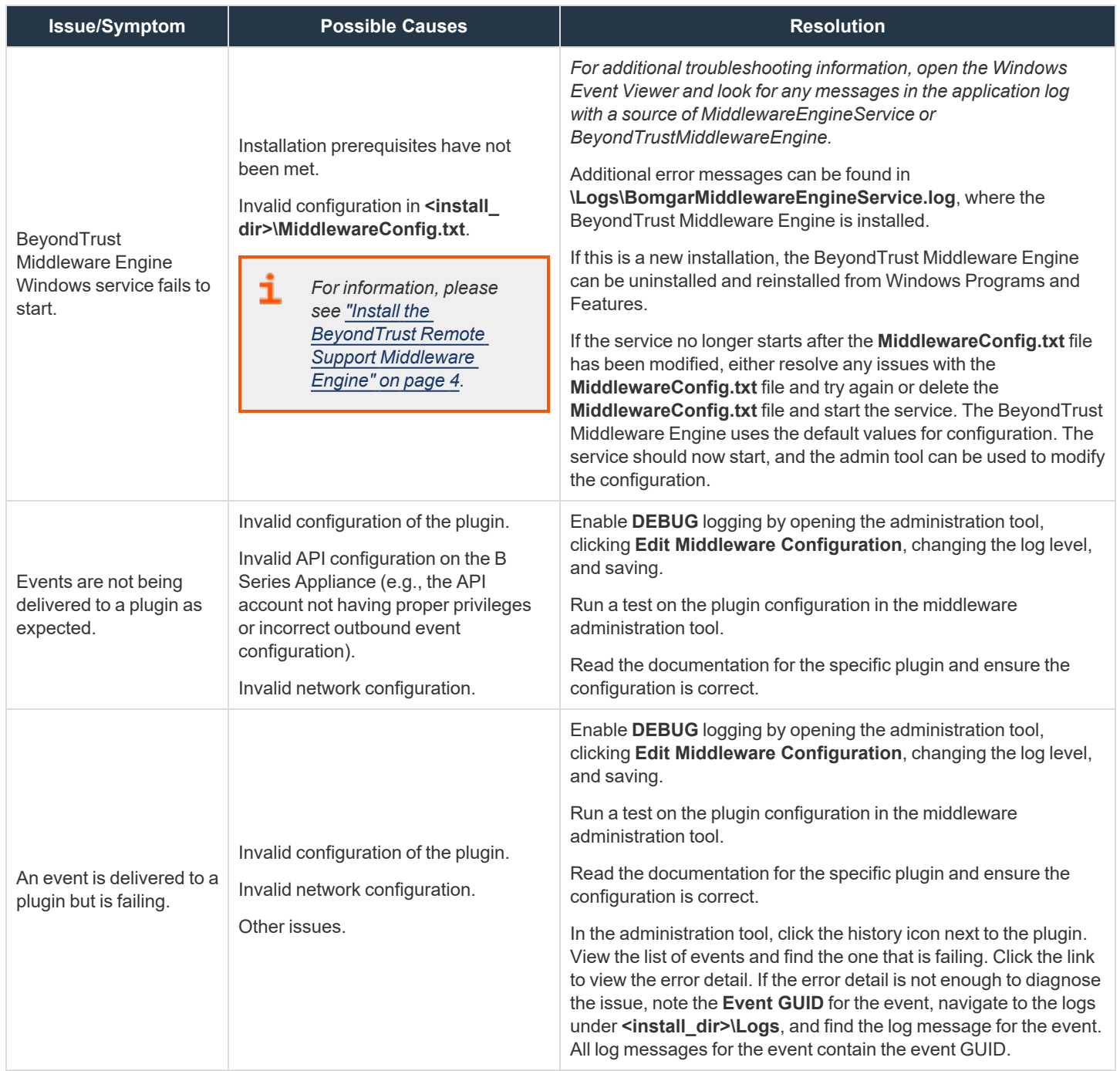

If unable to resolve an issue, please contact [BeyondTrust](https://www.beyondtrust.com/docs/index.htm) Support at <https://www.beyondtrust.com/docs/index.htm>.

**SALES:** www.beyondtrust.com/contact **SUPPORT:** www.beyondtrust.com/support **DOCUMENTATION:** www.beyondtrust.com/docs 15

©2003-2024 BeyondTrust Corporation. All Rights Reserved. Other trademarks identified on this page are owned by their respective owners. BeyondTrust is not a chartered bank or trust company, or depository institution. It is not authorized to accept deposits or trust accounts and is not licensed or regulated by any state or federal banking authority. TC: 3/4/2024